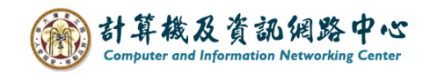

## **標準版與精簡版切換設定**

## 標準版 → 精簡版

1. 點開設定圖示,點選【選項】。

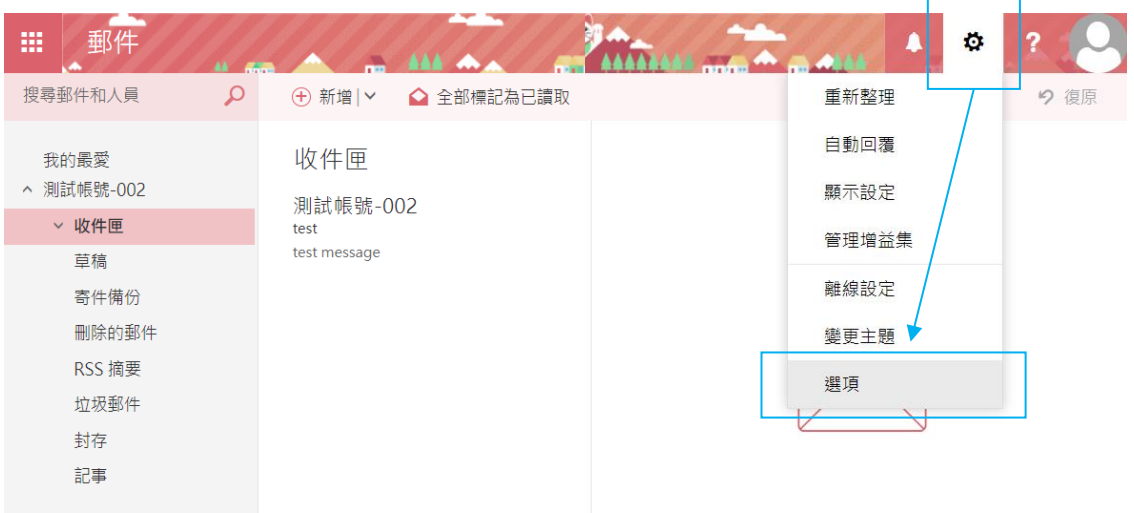

2. 在【選項】下方將【一般】點選展開,點選【精簡版】, 勾選【使用 Outlook 精簡版】,點選【儲存】, 需重新登入才會生效。

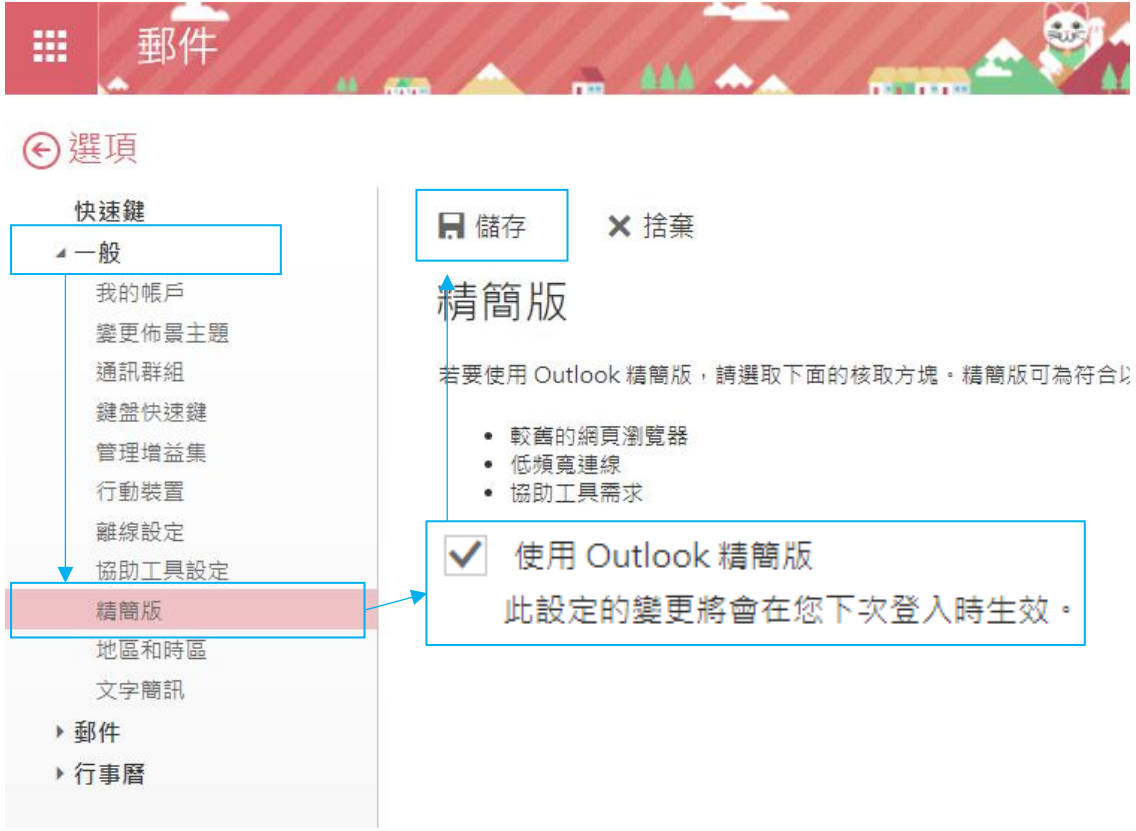

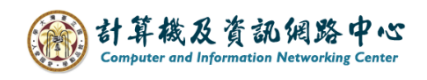

## 精簡版 → 標準版

1. 點選右上角【選項】。

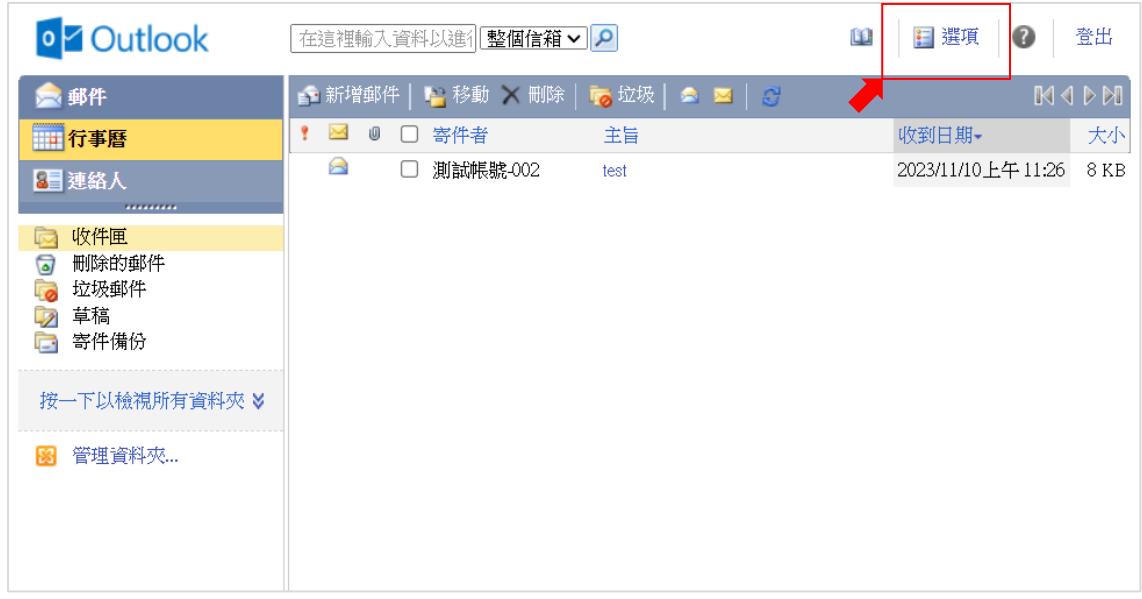

2. 點選【Outlook 版本】, 取消【使用精簡版】, 點選【儲存】, 需重新登入才會生效。

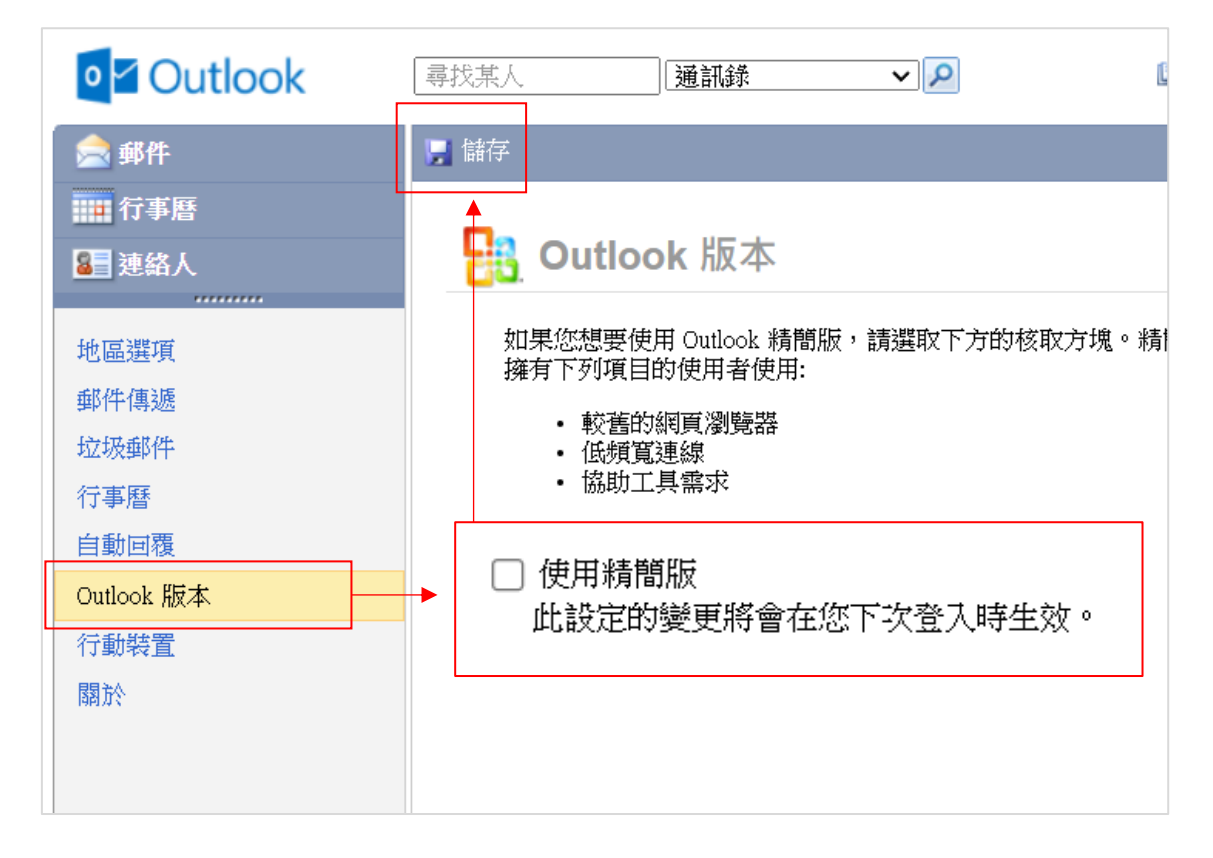